# GUIDA AL PORTALE ISCRIZIONI

Corsi di laurea magistrali

Facoltà di:

**- ECONOMIA E GIURISPRUDENZA - SCIENZE AGRARIE, ALIMENTARI E AMBIENTALI -SCIENZE DELLA FORMAZIONE**

Sede di Piacenza

# **INDICE**

3 Registrazione al Portale 4 Scelta del corso 5 Compilazione del profilo 7 Verifica dei requisiti curriculari 8 Apertura della domanda 9 Caricamento dei documenti 10 Riserva del posto 11 Pre-immatricolazione 12 Immatricolazione 13 Dopo l'immatricolazione

## REGISTRAZIONE AL PORTALE ISCRIZIONI

L'iscrizione **al corso di laurea magistrale di tuo interesse** si effettua online attraverso il Portale Iscrizioni. Per accedere al Portale Iscrizioni utilizza il seguente link:<https://iscrizioni.unicatt.it/iscrizioni>

Si apre la seguente schermata:

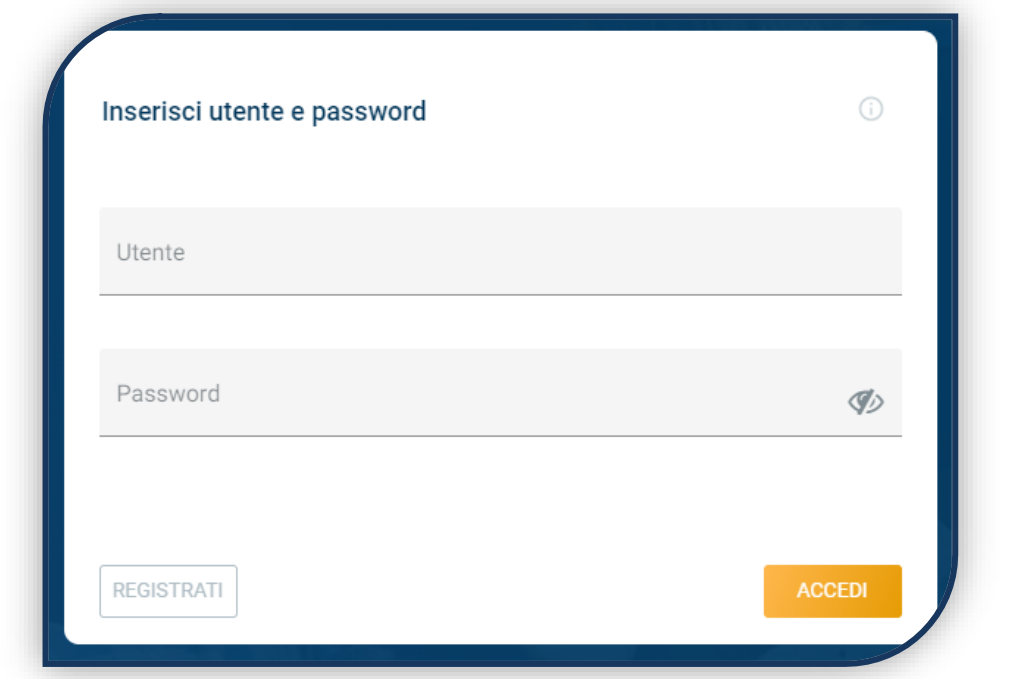

Quindi clicca su «REGISTRATI» o «ACCEDI».

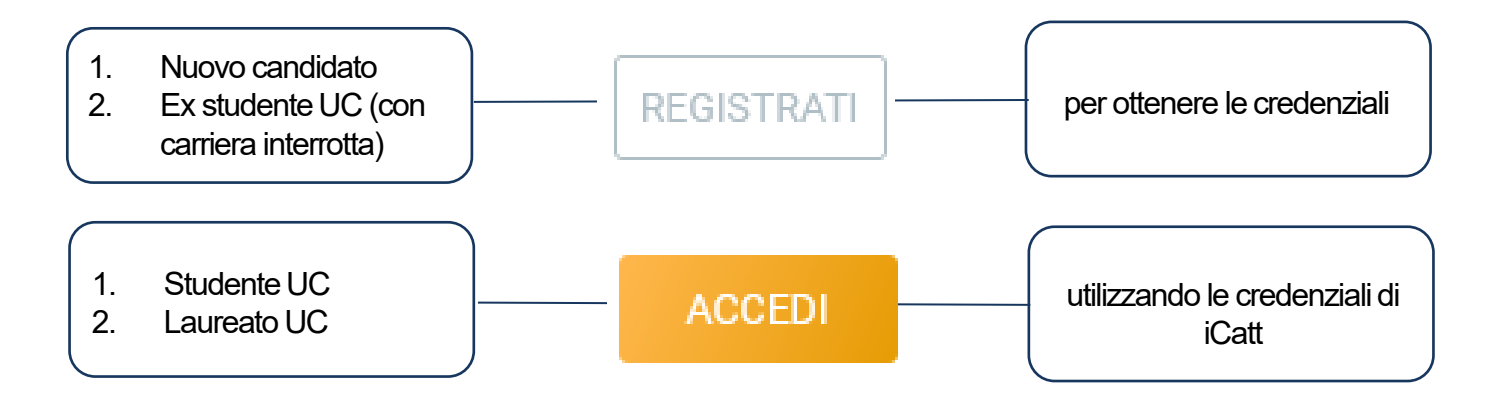

# SCELTA DEL CORSO

Seleziona «Corsi magistrali», scegli la sede di Piacenza e l'anno accademico Compaiono le *card*di tutti i corsi di laurea: seleziona quello di tuo interesse. Per aiutarti puoi utilizzare la funzione «RICERCA E FILTRA».

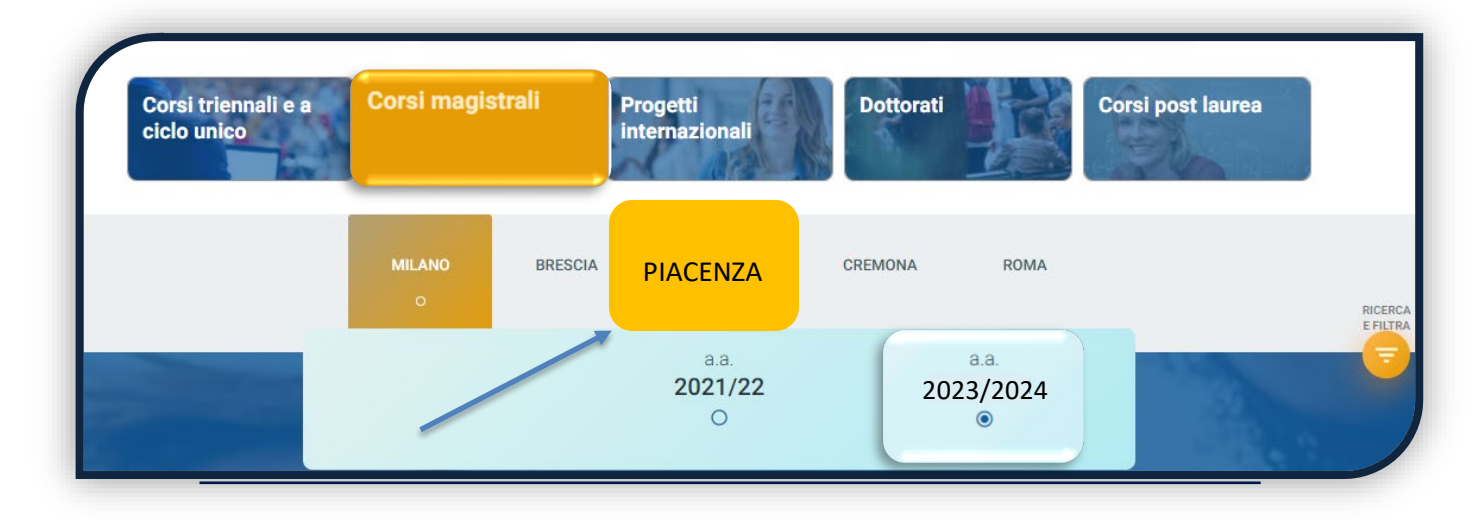

La *card*fornisce alcune informazioni relative al corso. **Leggi con attenzione, prima di avviare la procedura sul Portale, le Procedure di ammissione al corso**, in particolare le indicazioni in merito alle modalità, requisiti e tempistiche di ammissione.

Per avviare la procedura di iscrizione clicca in basso a sinistra su «ISCRIVITI».

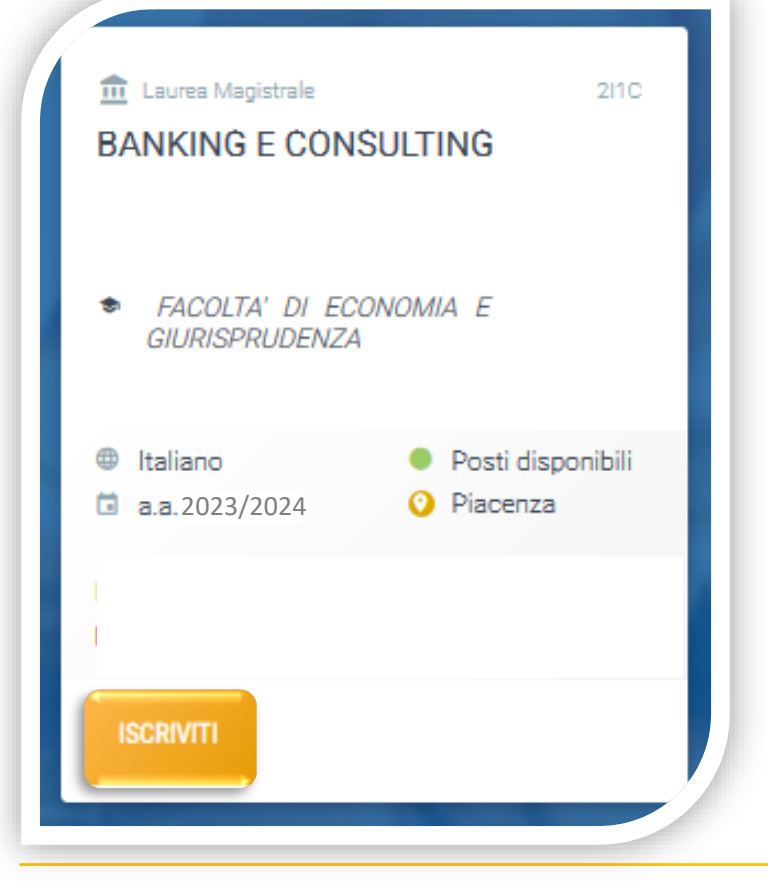

### COMPILAZIONE DEL PROFILO

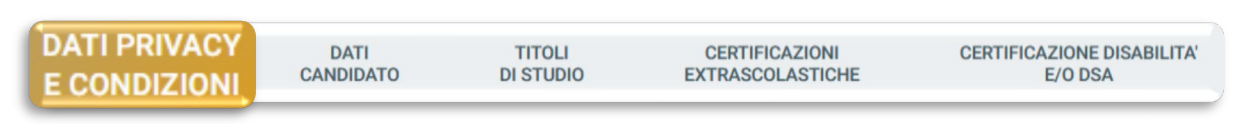

Leggi attentamente quanto indicato in questa sezione e presta il consenso al trattamento dei dati personali dove richiesto.

I dati personali da inserire devono essere quelli del candidato. Residenza e domicilio sono modificabili in qualunque momento.

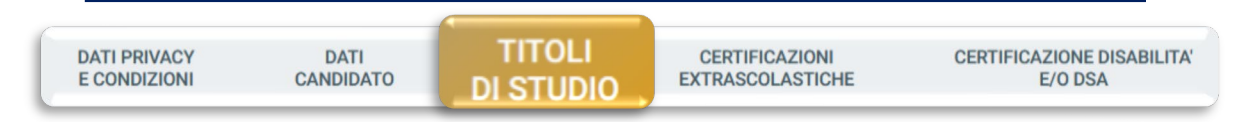

Inserisci i dati del tuo Diploma di maturità e della tua Laurea triennale, anche se ancora in corso. Se li possiedi, anche gli altri titoli di studio – siano essi conseguiti, in corso o interrotti.

Seleziona la tipologia del titolo di studio e clicca su «INSERISCI», quindi completa la schermata che appare:

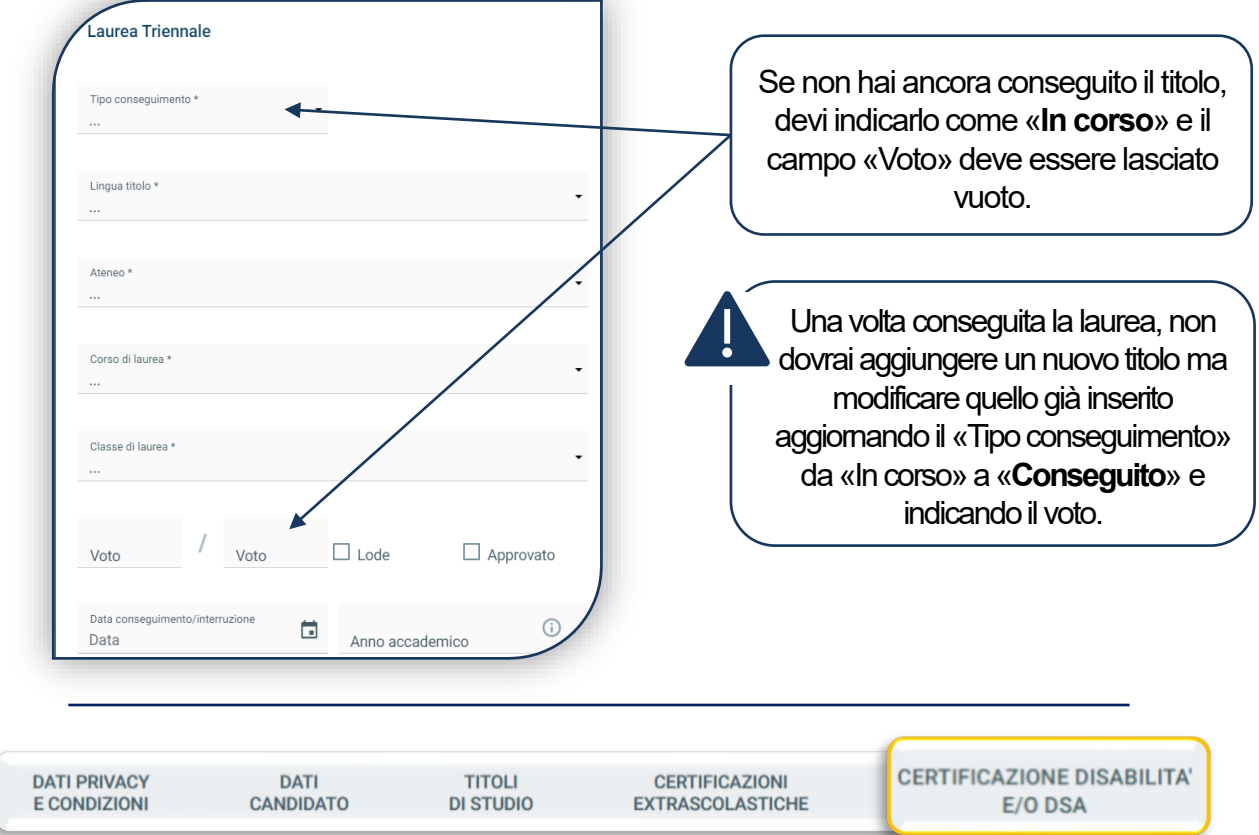

Compila questa sezione se sei uno studente con DSA o disabilità e carica la documentazione relativa. Poi clicca «SALVA», altrimenti «PROSEGUI».

#### COMPILAZIONE DEL PROFILO

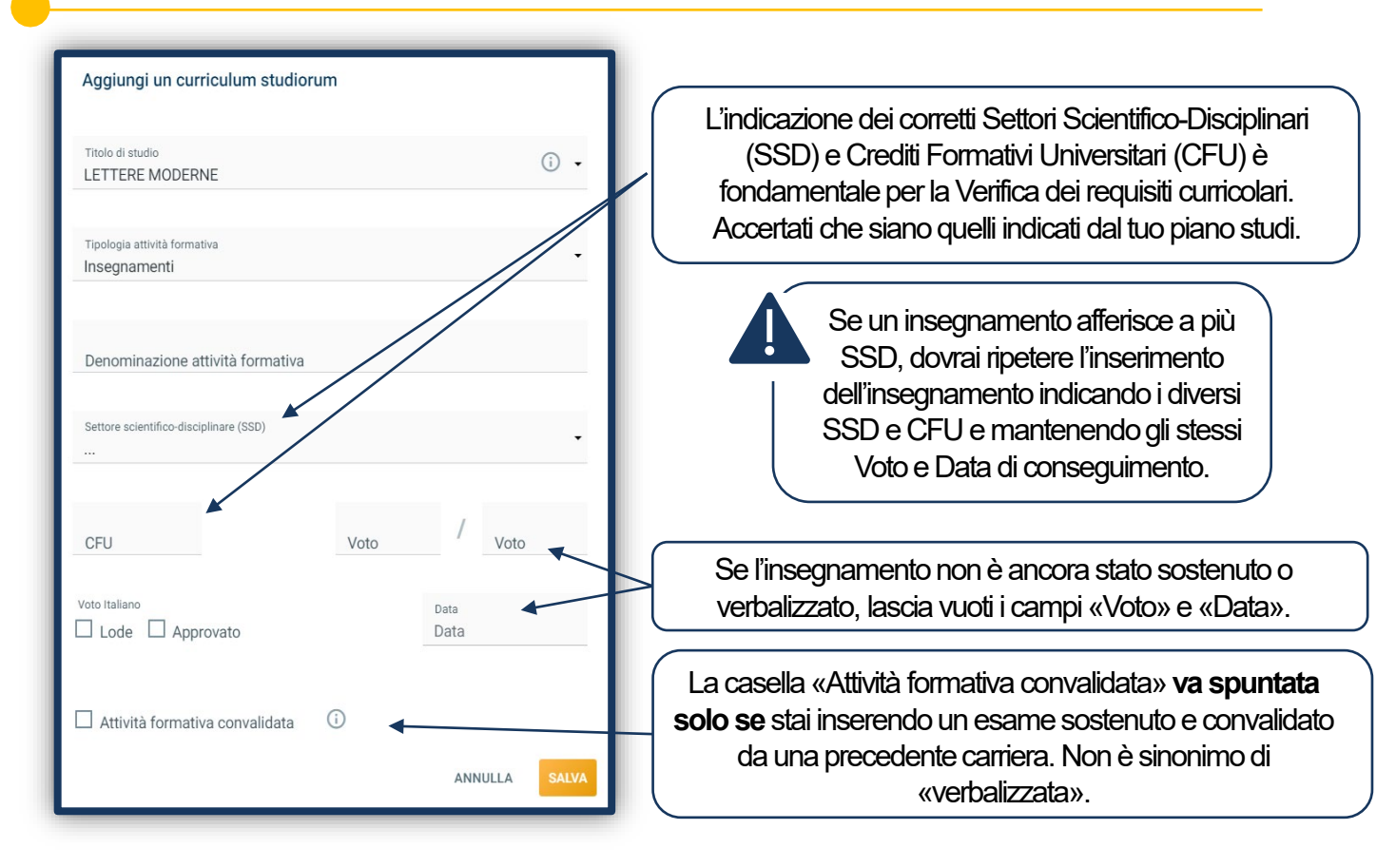

Clicca «SALVA» e prosegui con l'insegnamento successivo, fino a raggiungere **almeno 180 CFU totali.**

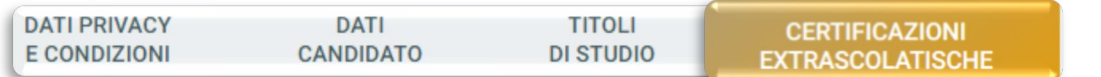

Indica le certificazioni extrascolastiche (informatiche, linguistiche, lavorative) che possiedi.

Questa sezione è comune a tutti i corsi di laurea, ma solo per alcuni è utile ai fini dell'ammissione.

ATTENZIONE: se per l'ammissione al corso hai sostenuto il **Test di valutazione delle competenze linguistiche di lingua inglese online** (\*\*), , trovi automaticamente l'esito nel tab «ELENCO PROVE».

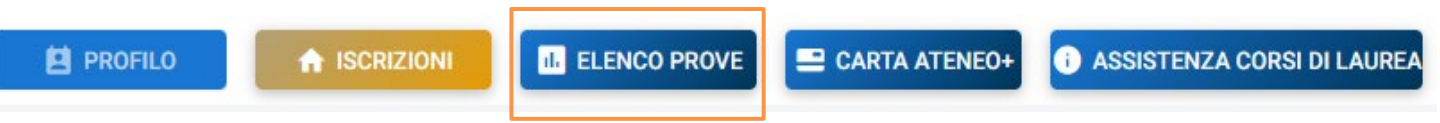

**(\*\*)** Consulta questo Avviso per conoscere come iscriverti al test. Quando ti registri, inserisci lo stesso user name con cui fai login al Portale Iscrizioni.

## VERIFICA DEI REQUISITI CURRICOLARI

Al termine della compilazione del tuo Profilo, compare questo avviso:

Premendo il pulsante "Prosegui" si procederà all'avvio della verifica dei requisiti. Si raccomanda di inserire correttamente le informazioni relative a: attività formative, crediti (CFU) e settori scientifici disciplinari in quanto la verifica non potrà poi essere annullata. Riceverai l'esito al tuo indirizzo mail ed effettuando un aggiornamento della pagina "Le tue iscrizioni", potrai anche scaricare il file pdf.

La Verifica dei requisiti è una procedura automatizzata che valuta, prendendo in esame il piano di studi della laurea triennale, se sei ammissibile al corso.

Attendi l'esito della Verifica che è disponibile dopo qualche minuto. È consultabile cliccando sull'icona «PDF» e viene inviato sulla tua e-mail.

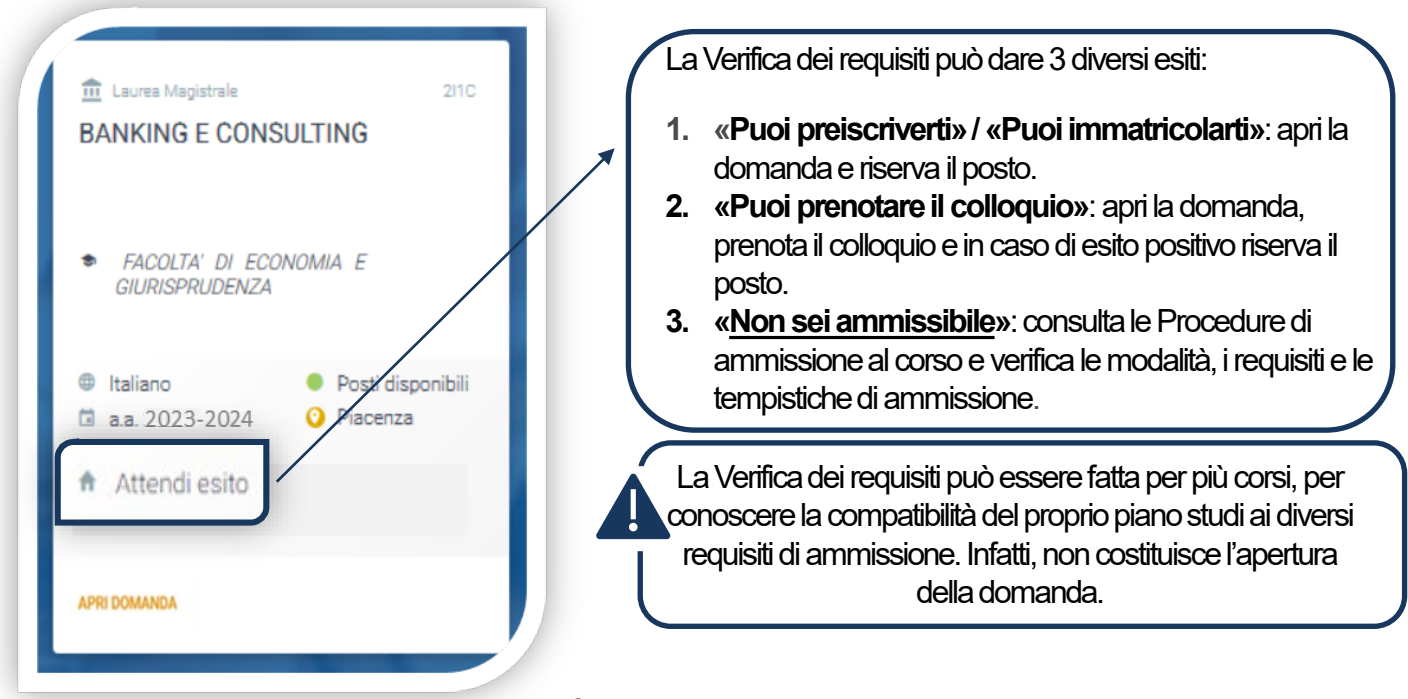

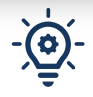

La validità dell'esito della Verifica dei requisiti dipende dalla correttezza dell'inserimento del proprio curriculum studiorum: se vengono riscontrati errori di inserimento nel piano di studi caricato riceverai un' e-mail di avvertenza.

# APERTURA DELLA DOMANDA

Se l'esito della Verifica dei requisiti è:

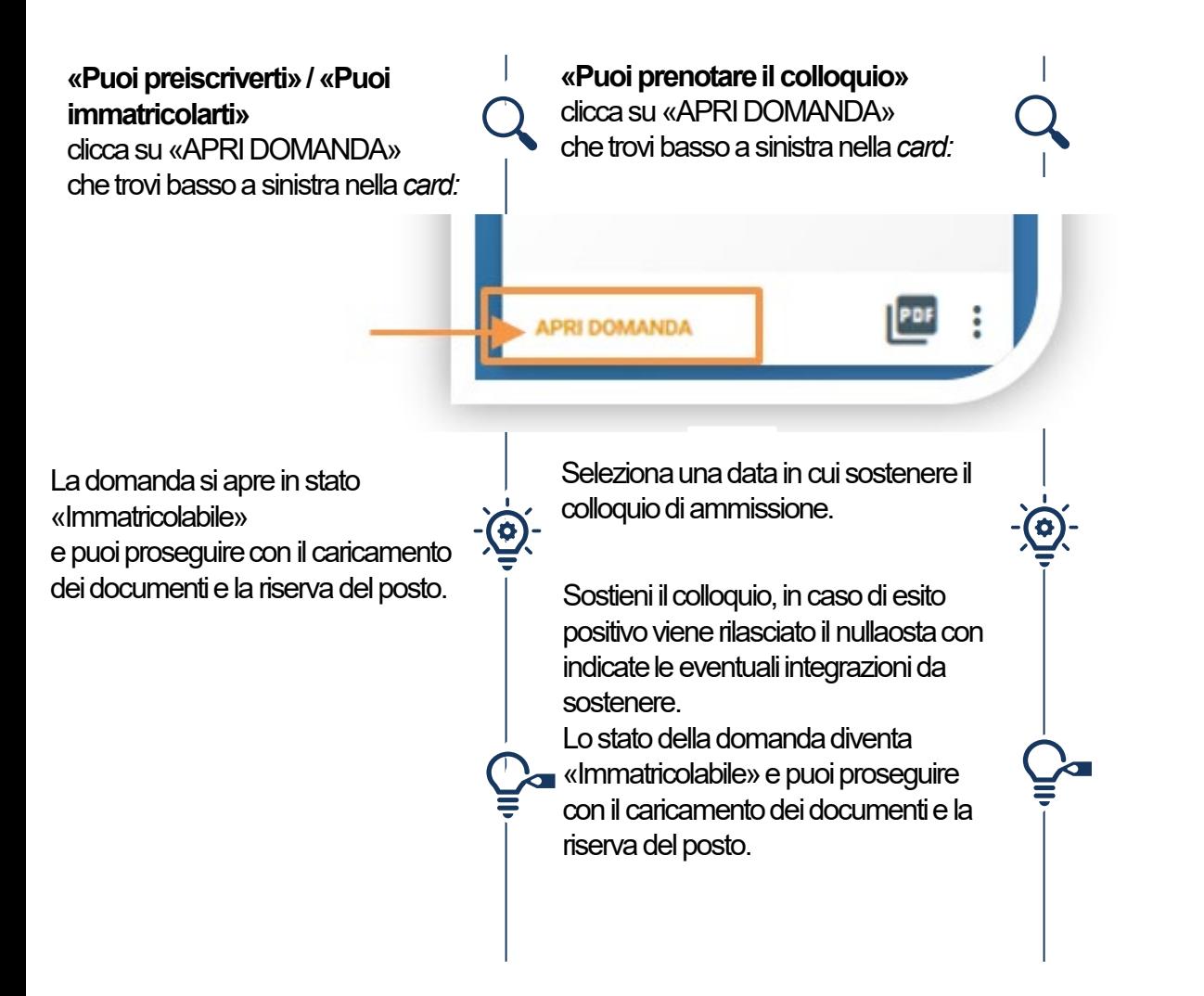

NON aprire la domanda se devi modificare i dati inseriti nel curriculum studiorum. Una volta che sono stati modificati devi aggiornare la Verifica dei requisiti cliccando l'icona:

Una volta aperta la domanda, la Verifica dei requisiti non è più modificabile. Ti ricordiamo però che l'apertura della domanda deve essere fatta entro i termini previsti dalle Procedure di ammissione

PDF

# CARICAMENTO DEI DOCUMENTI

Prima di riservare il posto è necessario caricare i seguenti documenti:

- **FOTOTESSERA**
- DOCUMENTO DI IDENTITA' (fronte e retro)
- CODICE FISCALE
- DOCUMENTO DI SOGGIORNO (solo per i cittadini extra UE)
- CERTIFICAZIONE DI LINGUA INGLESE

Se hai sostenuto il test di valutazione delle competenze linguistiche di lingua inglese online, sei «esente» dal caricamento della certificazione.

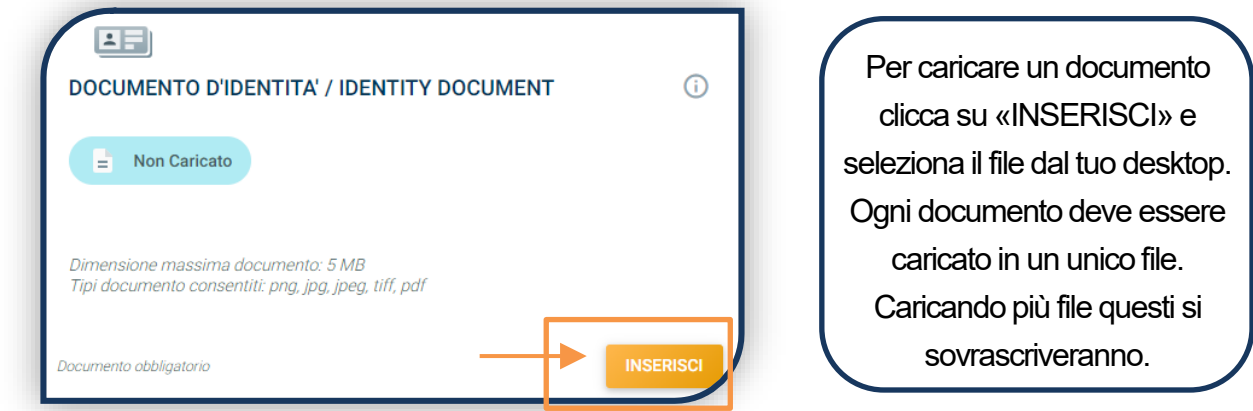

Se il caricamento è andato a buon fine, lo stato del documento diventa:

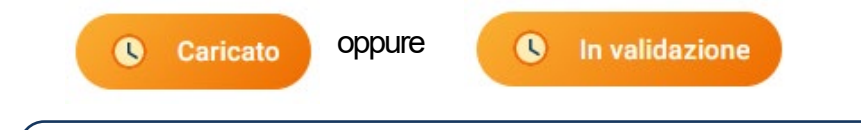

I documenti devono essere leggibili e completi. Il documento d'identità e il codice fiscale devono essere caricati fronte e retro. Ti consigliamo di cliccare sempre su «VISUALIZZA» per verificare cosa si è caricato.

Una volta caricati tutti i documenti indicati come «obbligatori» dovrai selezionare «PROSEGUI». Continua la procedura **senza attendere la validazione dei documenti**, che viene effettuata dopo la riserva del posto.

**PROSEGUI** 

Dunque è normale che lo stato complessivo della documentazione sia «**IN VALUTAZIONE**».

**DOCUMENTAZIONE IN VALUTAZIONE** E

Per ri-accedere alla sezione dei documenti clicca sull'icona in basso a destra della card:

**VISUALIZZA** 

# RISERVA DEL POSTO

Per procedere alla riserva del posto clicca sul tab «ENTRA» presente nella card, quindi su «**PagoPA**» ed effettua il pagamento della prima rata dei contributi universitari per l' a.a. 2023/2024

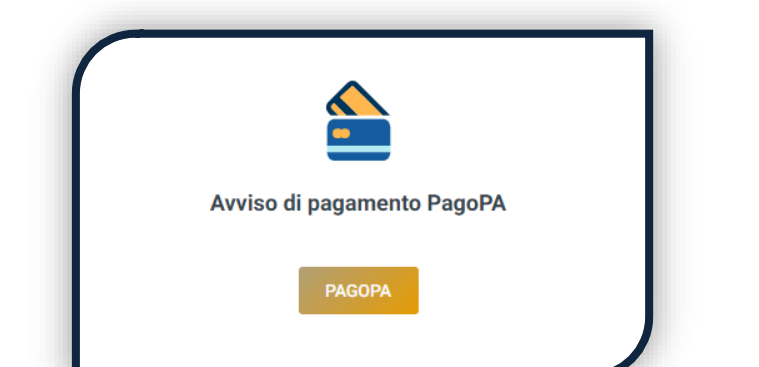

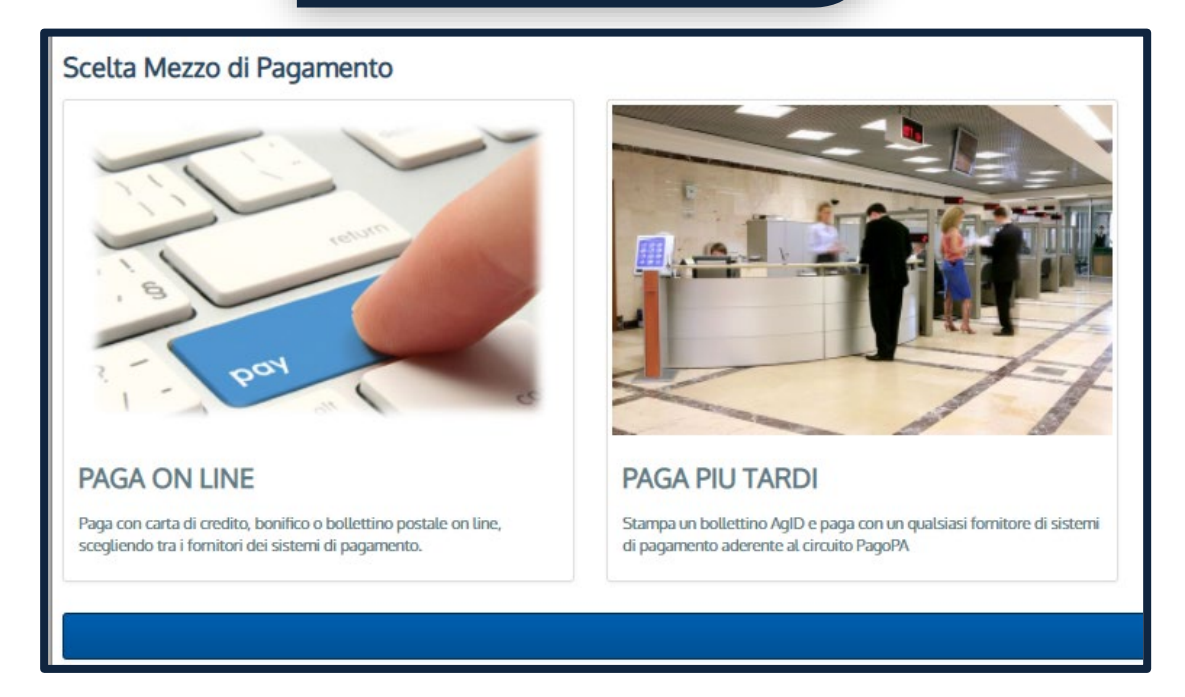

La conferma dell'occupazione del posto si ha quando lo stato della domanda è «**Pagamento accertato**».

A questo punto attendi la validazione dei documenti da parte dell'Università. L'esito della validazione può essere:

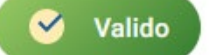

A oppure

**Non valido** 

Quando il documento è «Non valido» trovi la motivazione nelle note sotto al documento e ti viene inviata una notifica via email. Il documento deve essere ricaricato al più presto. Per accedere alla sezione del caricamento dei documenti devi cliccare sull'icona presente sulla card

e successivamente su «MODIFICA».

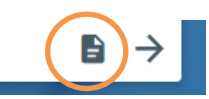

# PRE -IMMATRICOLAZIONE

I candidati laureandi, dopo aver riservato il posto, possono pre-immatricolarsi.

La pre-immatricolazione è consigliata quando il conseguimento della laurea triennale è previsto dopo il mese di settembre. Se previsto prima, è consigliabile attendere ed immatricolarsi direttamente dopo l'ottenimento del titolo di laurea triennale.

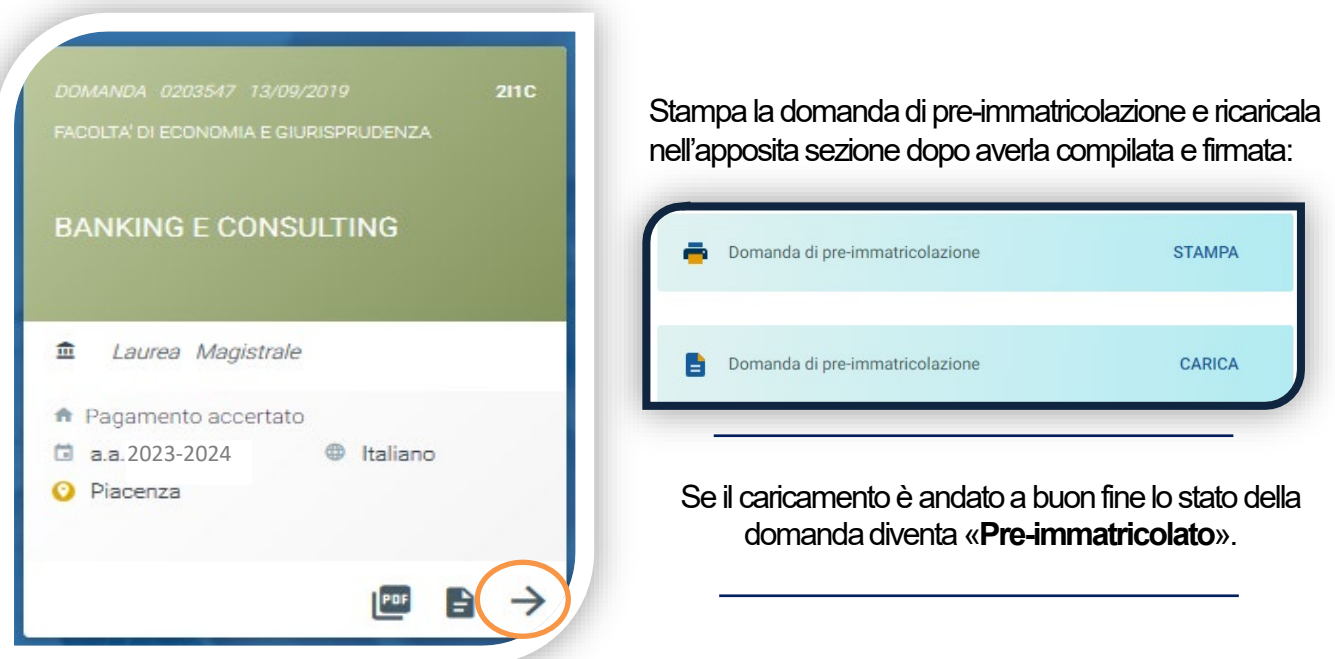

Dopo il caricamento, l'Università valuterà quanto caricato. L'esito della validazione può essere:

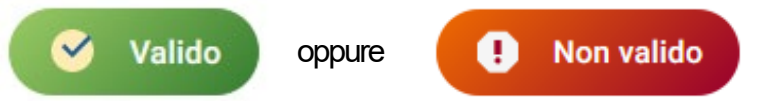

Quando il documento è «Non valido» trovi la motivazione nelle note sotto al documento e ti viene inviata un'email. Il documento deve essere ricaricato al più presto. Per accedere alla sezione del caricamento dei documenti clicca sul tab«ENTRA».

**La pre-immatricolazione si intende conclusa quando la Domanda di pre-immatricolazione risulta valida.**

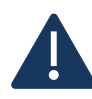

Una volta laureato, aggiorna il titolo di laurea triennale inserito nella sezione «Profilo» – «Titoli di studio» modificandolo da «in corso» a «conseguito» (vedi pag. 6); poi attendi la validazione dei documenti precedentemente caricati. Se sei studente UC, attendi che il voto sia caricato automaticamente.

Se la documentazione risulta valida e il titolo triennale correttamente inserito, lo stato della domanda diventa «**Attesa immatricolazione**».

A questo punto è possibile immatricolarsi.

## IMMATRICOLAZIONE

Una volta che il pagamento è stato accertato, tutti i documenti sono validi, la domanda passa in «**Attesa immatricolazione**» ed è possibile completare l'immatricolazione, caricando, nell'ordine, i seguenti documenti:

- 1. CERTIFICATO DI BATTESIMO (esenti laureati UC)
- 2. AUTOCERTIFICAZIONE DI LAUREA ED ESAMI SOSTENUTI (esenti laureati UC)
- 3. DOMANDA DI IMMATRICOLAZIONE, compilata e firmata

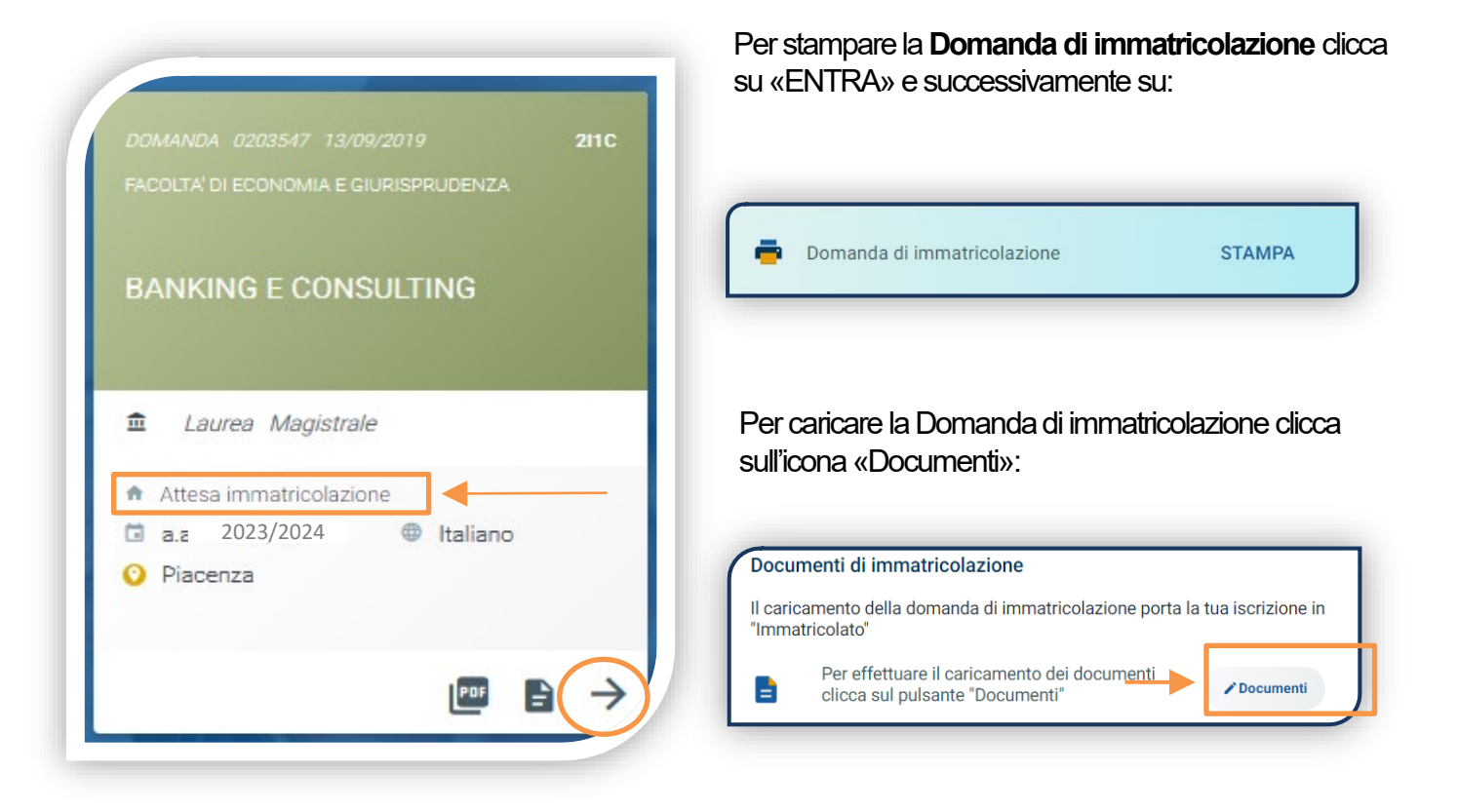

 $12$ 

# DOPO L'IMMATRICOLAZIONE

#### **VALIDAZIONE DEI DOCUMENTI DI IMMATRICOLAZIONE**

Dopo la validazione il documento può essere: valido popure

Quando il documento è «**Non valido**» trovi la motivazione nelle note sotto al documento e ti viene inviata un'email. Il documento deve essere ricaricato al più presto. Per accedere alla sezione del caricamento dei documenti clicca sul tab «ENTRA».

Quando tutta la documentazione è valida, è disponibile la «**Ricevuta di immatricolazione**».

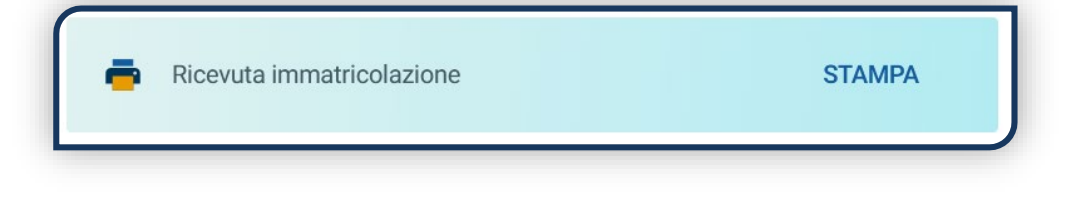

#### **BADGE UNIVERSITARIO**

Dopo circa un mese dalla validazione positiva dei documenti di immatricolazione, riceverai il **BADGE Carta Ateneo+** all'indirizzo che hai indicato sul Portale Iscrizioni (vedi tab «Carta Ateneo +»).

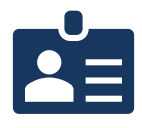

• La documentazione di immatricolazione è valida  $\checkmark$ 

• Il badge è stato prodotto √

#### **CONTRIBUTI UNIVERSITARI**

Per determinare l'importo delle rate successive alla prima sulla base dei criteri definiti dalla «Normativa generale per la determinazione dei contributi universitari» segui la procedura guidata presente in questa funzione.

Altrimenti è assegnata automaticamente la fascia massima di contribuzione.

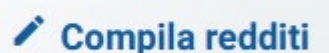

A

**Non valido** 

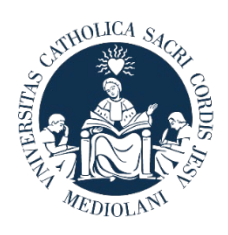

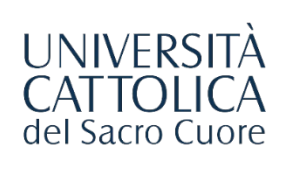

# CONTATTI

Se hai bisogno di supporto nell'utilizzo del Portale Iscrizioni, contattaci attraverso il tab **[ASSISTENZA](https://iscrizioni.unicatt.it/iscrizioni)** presente all'interno del Portale stesso, oppure consulta le **[FAQ](https://www.unicatt.it/iscrizione-a-laurea-triennale-e-a-ciclo-unico-faq)**.

Se hai domande o desideri chiarimenti, contattaci attraverso **[QUESTO FORM](https://www.unicatt.it/richiesta-informazioni-lauree-magistrali)** selezionando l'argomento di tuo interesse.